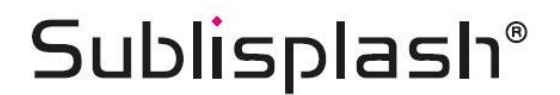

**Colour in Motion** 

## Initial Setup Epson WF-C5210 with Sublisplash EPN+ inks Sublisplash Driver Package

Note: Please check the cartridge level regularly and refill ink if necessary. We do not assume any liability for consequential damages due to non-observance!

### 1. Initial ink fill / Initialization

Unpack the printer and remove all shipping protection elements (blue). IMPORTANT: Remove the entire ink cartridge container, including the orange shipping protection elements (and tape!), and store them in a safe place. These items will be necessary should you need to transport or ship the printer at a later date!

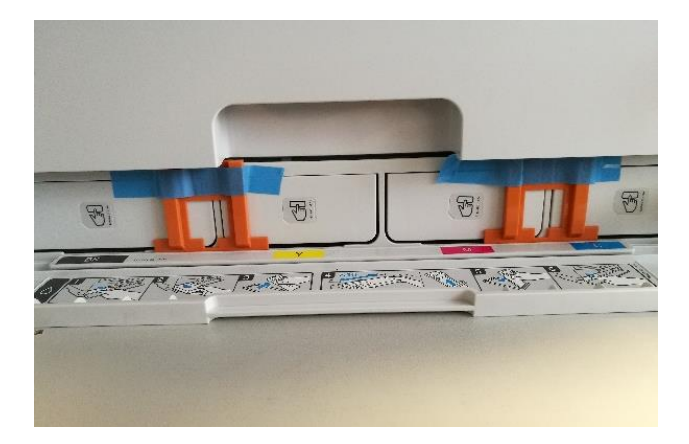

The next step is to fill the empty cartridges supplied. When filling the cartridges, it is essential to fill the correct ink colour in the corresponding colour tank! The empty cartridges are marked with a sticker indicating the colour to be used. The colour abbreviations are as follows:

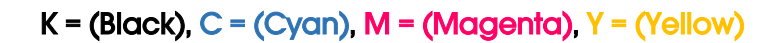

## www.sublisplash.de

### **Colour in Motion**

To fill the individual cartridges, remove the filler plug and the aeration plug. Fill the cartridge with 125ml Sublisplash EPN+ ink of the correct colour. After filling the cartridge, close the fill hole with the filler plug.

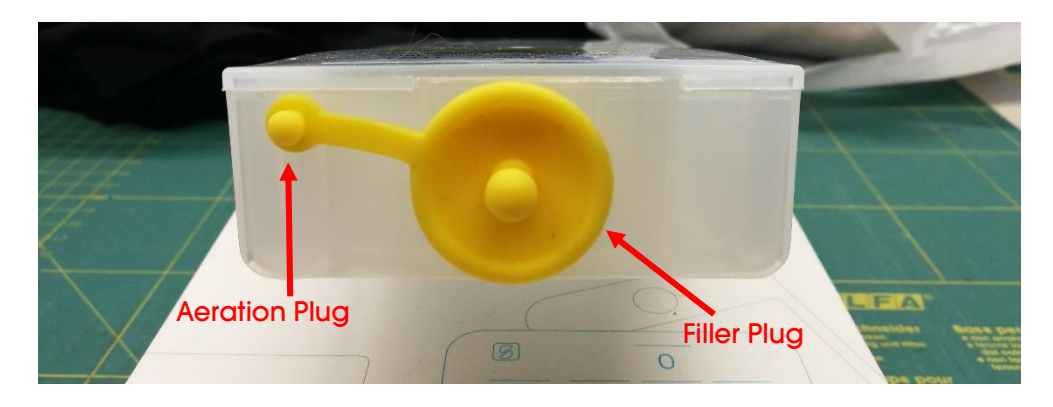

In order to allow the air to escape and the ink to 'calm down', hold the cartridge upright after filling (aeration plug still removed!) and shake it gently about 10 times. Leave the cartridge upright for about 5 minutes.

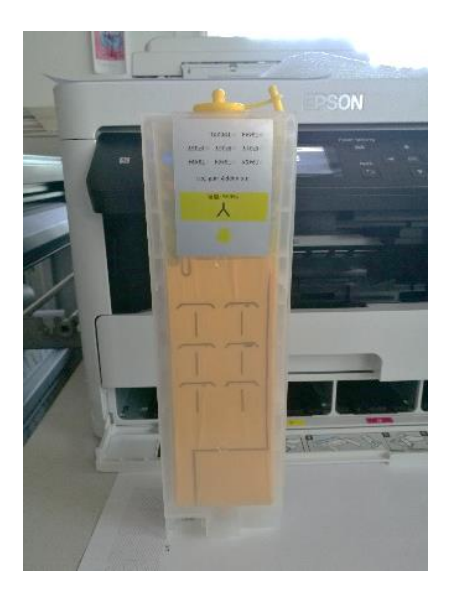

This image shows the filling process using the colour YELLOW. Please fill the remaining cartridges accordingly.

## www.sublisplash.de

### **Colour in Motion**

The filled cartridges can now be inserted into the corresponding slots of the printer and locked by applying light pressure. If you want to take out the cartridges for refilling, a light pressure is sufficient and the cartridge is unlocked by the built-in spring, allowing it to be removed.

### Please make sure that the correct ink cartridge is in the respective slot and that the aeration plugs are removed!

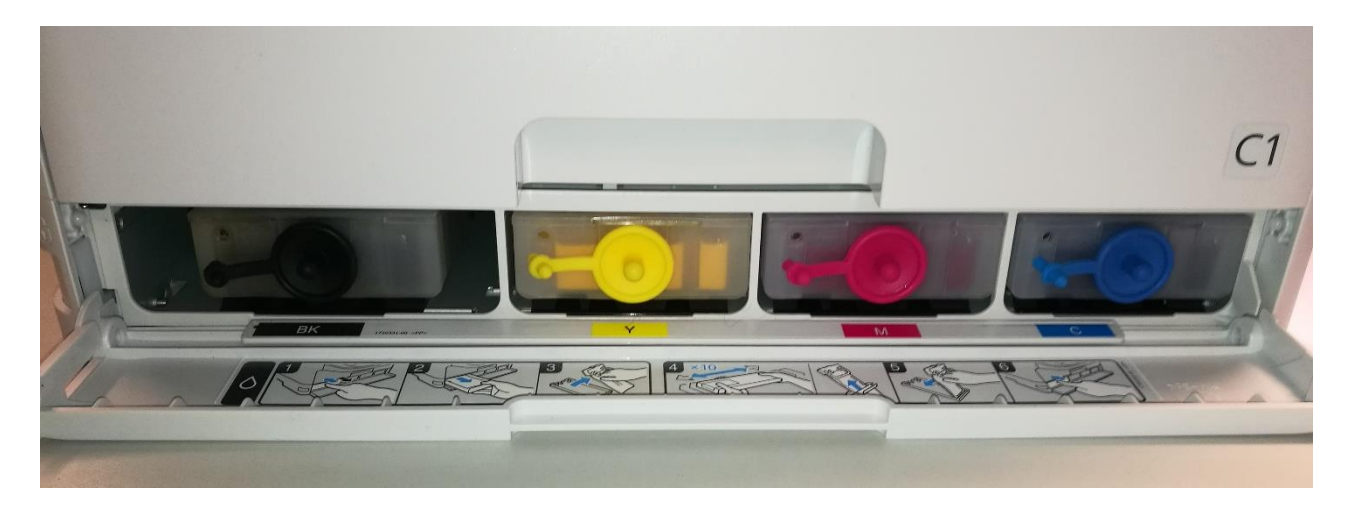

After checking once again that all transport locks have been removed, the printer can be connected to the power supply and switched on.

## www.sublisplash.de

### **Colour in Motion**

#### 2. Installing Printer Software

Download the appropriate driver for your operating system (Win10 32bit or Win10 64bit) directly from the Epson Homepage and save it.

Link to driver version Win10 32bit: <https://download.epson-europe.com/pub/download/6291/epson629167eu.exe>

Link to driver version Win10 64bit: <https://download.epson-europe.com/pub/download/6291/epson629168eu.exe>

Start the setup by double clicking on the EXE file. After a short time the following window appears:

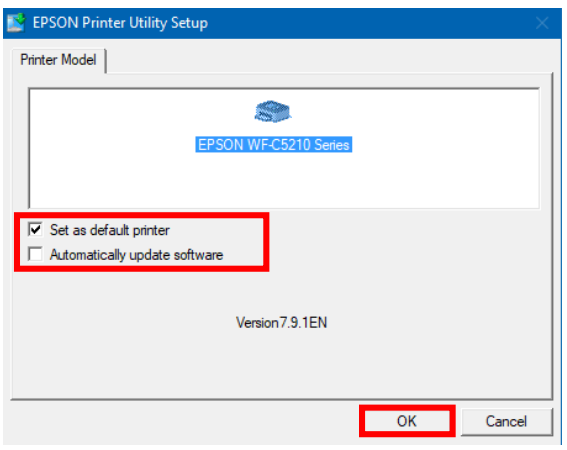

Select the appropriate printer by mouse click.

If the printer is to be set up as default printer, leave the check mark at "Set as default printer". Otherwise remove the check mark.

The "Automatically update software" check mark must be REMOVED!

Click on "OK" to continue with the setup.

Follow the instructions. Once the setup is complete we recommend restarting your computer.

## www.sublisplash.de

### **Colour in Motion**

The Epson software automatically searches for updates within a specified period. As this can lead to problems, we turn it off as follows:

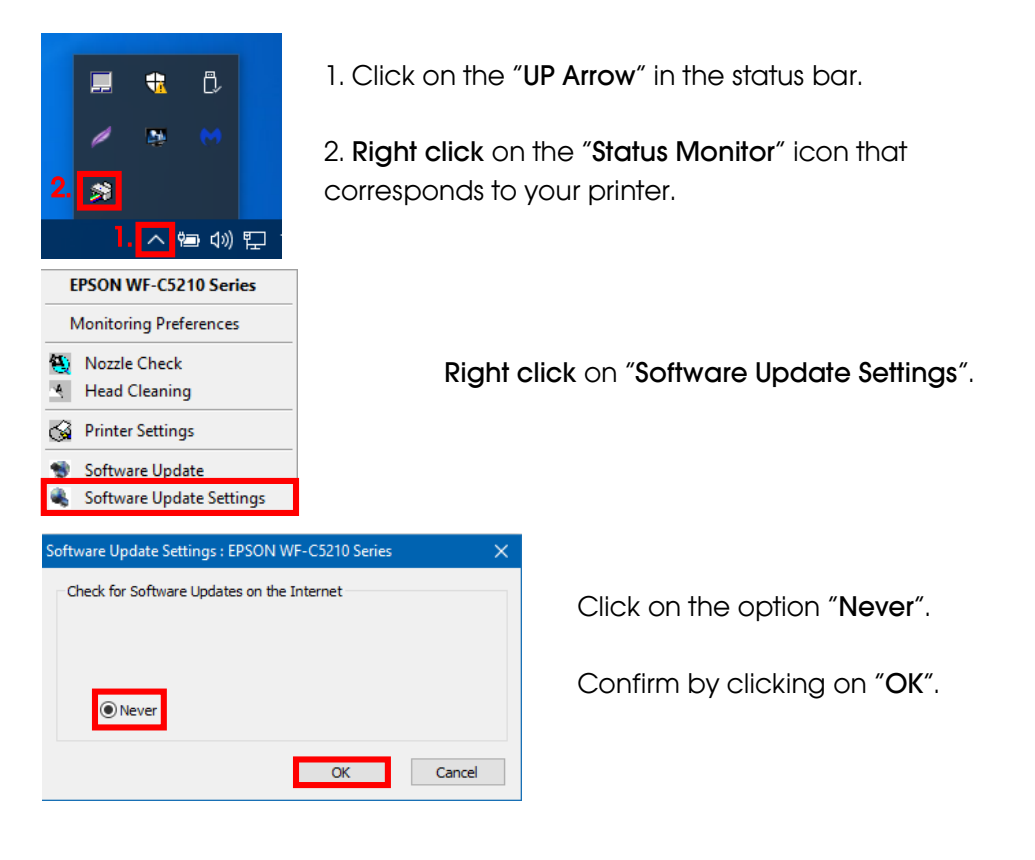

## www.sublisplash.de

### **Colour in Motion**

#### 3. Install WIC Reset Utility and start up the printer

Download the WIC Reset Utility directly from the homepage and save it on your computer.

Link to the WIC Reset Utility: <http://www.2manuals.com/WIC/wicreset.exe>

Start the setup by double clicking on the EXE file.

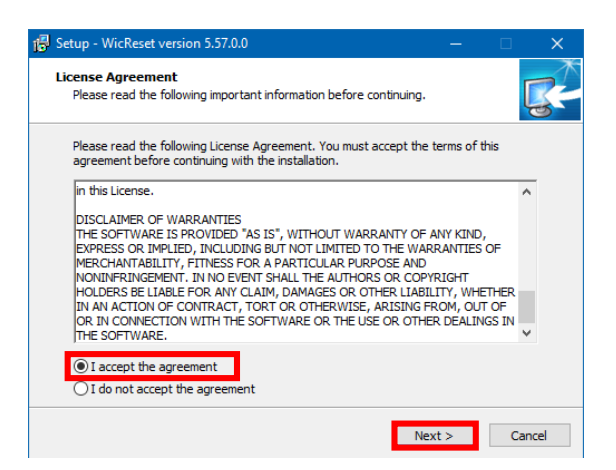

Click on the option "I accept the agreement".

Click on "Next >" to close the window.

Follow the setup instructions until you come to this window:

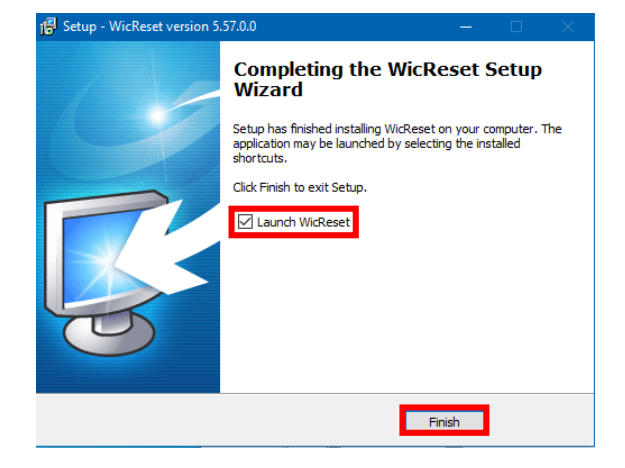

Make sure that "Launch WICReset" is checked.

Click on "Finish" to end setup and start the WIC Reset Utility.

The WIC Reset Utility will check if a newer version is available. If so, the new version will be installed and the WIC Reset Utility will be closed and restarted.

## www.sublisplash.de

### **Colour in Motion**

The following window appears right after starting WIC Reset Utility:

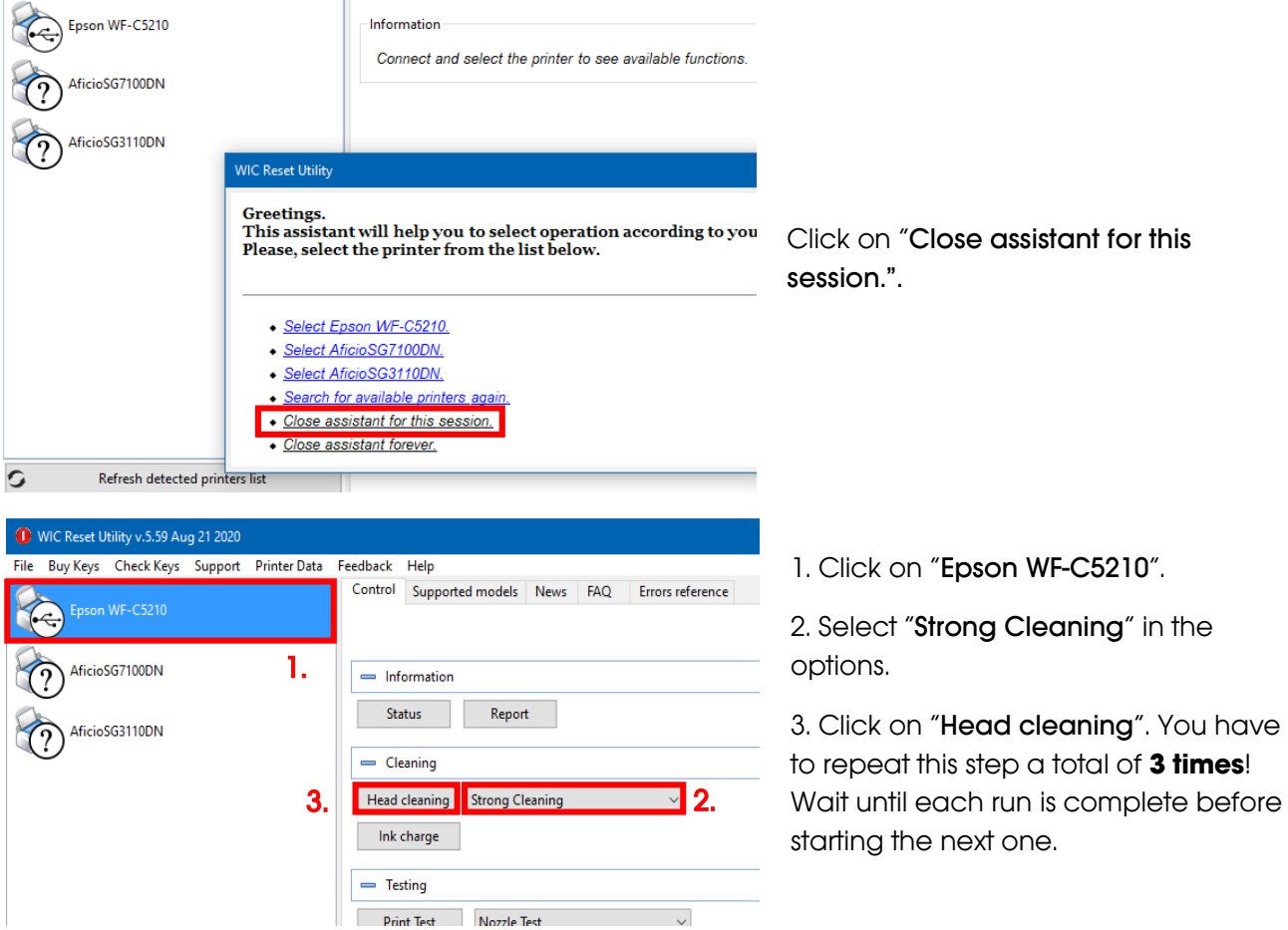

After completion of the third pass we now check whether the printer's ink system has been completely filled and is therefore ready for use.

## www.sublisplash.de

### **Colour in Motion**

Place a few sheets of A4 paper in the paper tray (normal copy paper is sufficient).

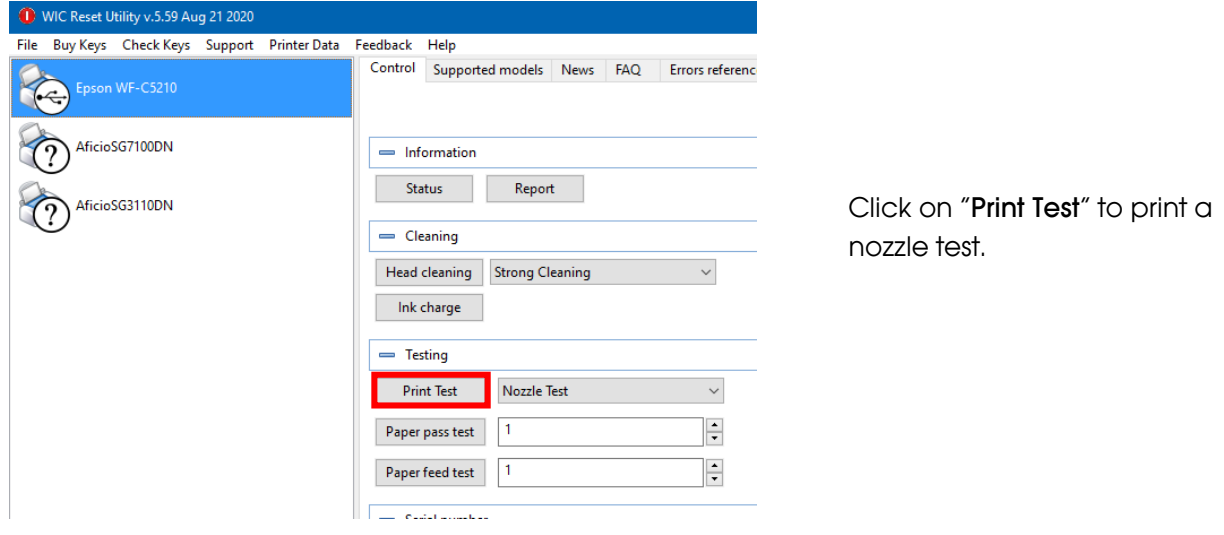

If the nozzle test is not complete, you must now clean the print head.

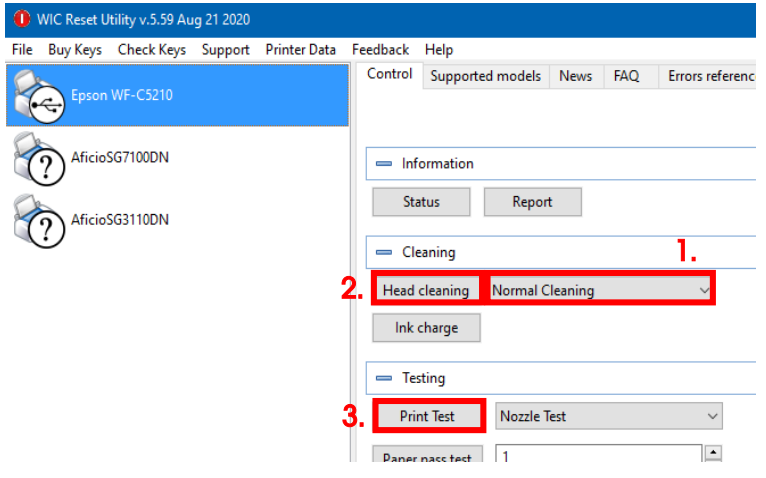

1. Select "Normal Cleaning" in the options.

2. Click on "Head cleaning". Wait until the process is finished.

3. Click on "Print Test" to print a nozzle test.

If the nozzle check is not correct, repeat steps 2-3 a maximum of 3 times. Allow the printer to sit for about an hour so that the ink can settle.

Afterwards, print a nozzle test (step 3) and repeat step 2 and 3 if necessary.

The WIC Reset Utility can now be closed.

## www.sublisplash.de

### **Colour in Motion**

#### 4. Installing the Sublisplash Driver package

Download the SublisplashDriver setup directly from the link

<https://sublisplash.printequipment.de/SublisplashDriver.exe>

and save it on your computer.

Begin the setup by double clicking on the EXE file. After a short time, the following window appears:

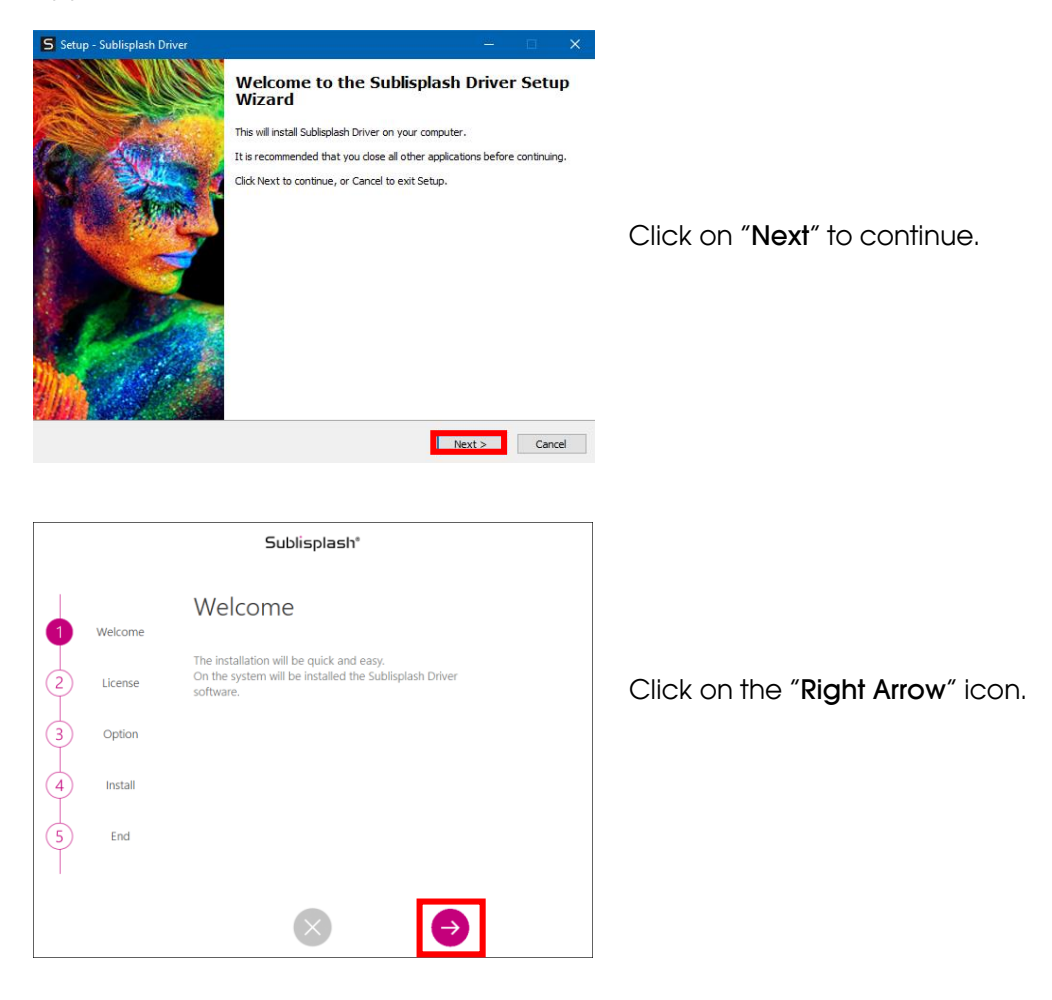

## www.sublisplash.de

### **Colour in Motion**

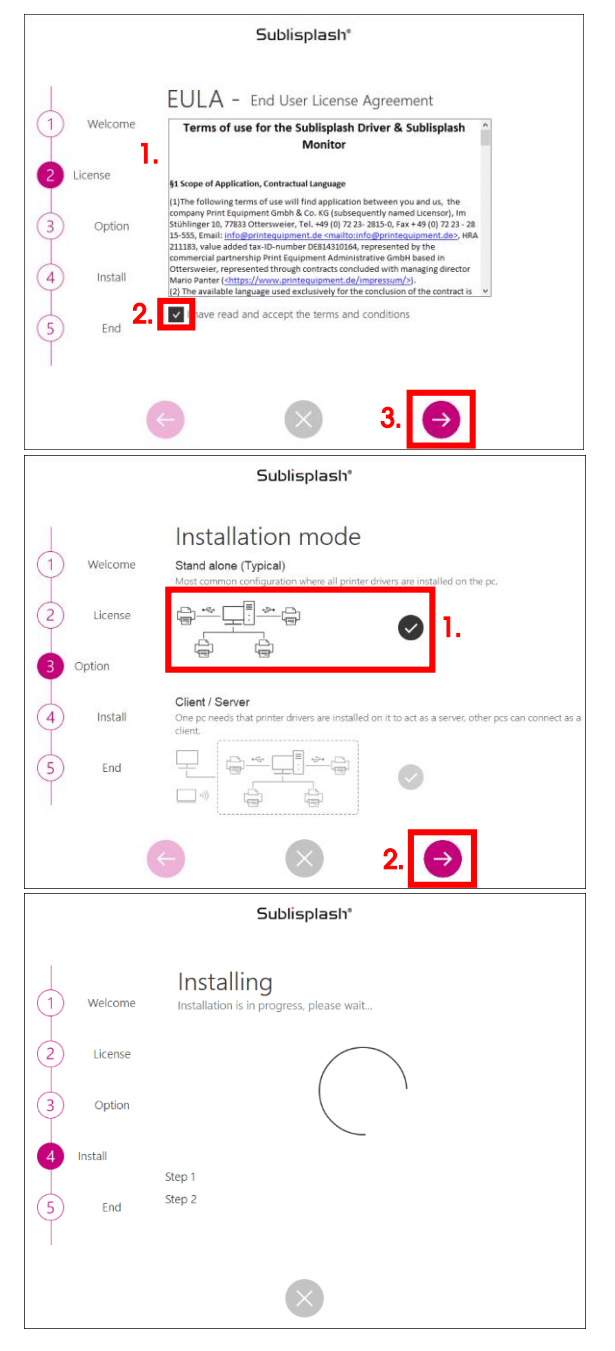

1. Read the terms of use carefully.

2. By checking the box you agree to the "End User License Agreement". You cannot continue without agreeing to this.

3. Click on the "Right Arrow" icon.

- 1. Select the installation mode "Stand alone (Typical)" by clicking on the symbol.
- 2. Click on the "Right Arrow" icon.

The Sublisplash Driver package will now be installed.

## www.sublisplash.de

### **Colour in Motion**

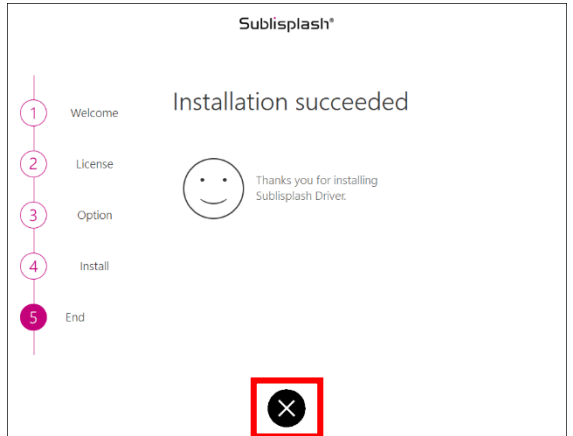

When the installation is complete, you will see the message "Installation succeeded".

Close this message by clicking on the "X" symbol.

The installation of the Sublisplash Driver package is now complete. The software must now be licensed to you.

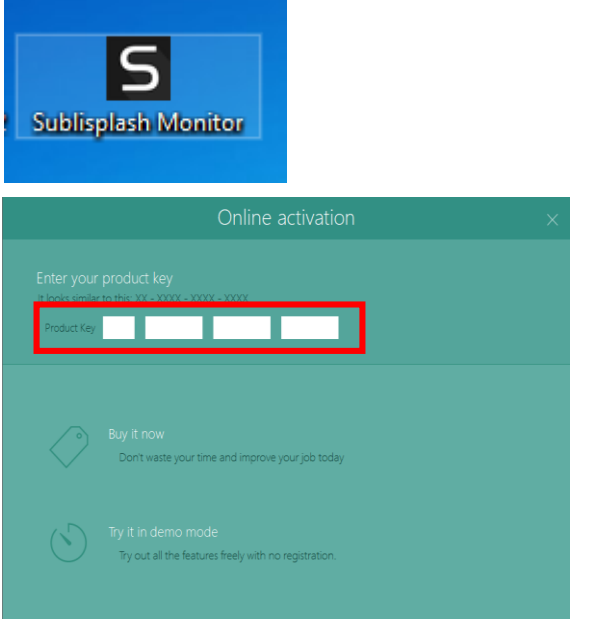

The "Sublisplash Monitor" shortcut is now on your desktop. Start the "Sublisplash Monitor" by double clicking on the shortcut.

You received your license key for the Sublisplash Driver package from us.

Please enter the license key here.

The license key you entered will be checked online.

## www.sublisplash.de

### **Colour in Motion**

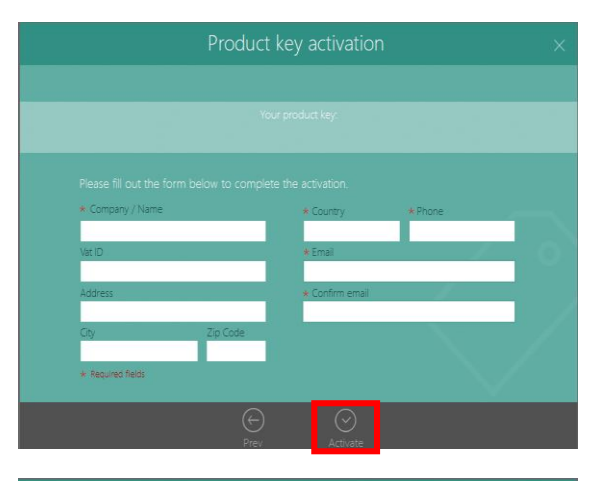

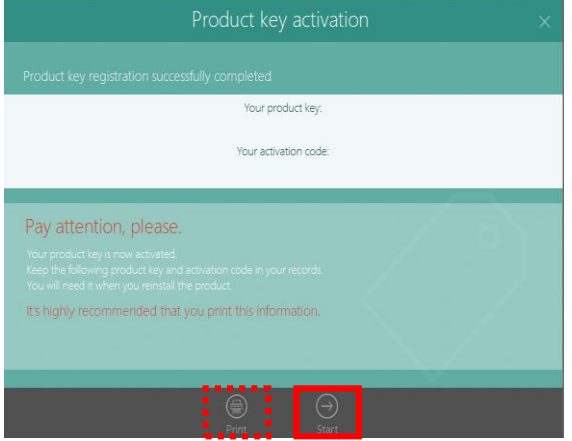

Following successful verification of the license key, you will see the form "Product key activation".

Fill out the form accordingly. Note: The fields marked with a red \* must be completed! Make sure that the email address is correct.

Confirm your entries by clicking on the "Activate" symbol.

If the licensing process is successful, you will see the message "Product key registration successfully completed". The "Sublisplash Driver.pdf" file has been created on your desktop. It contains important information regarding licensing and particularly important: The activation code. You can also print this information by clicking on the "Print" icon.

By clicking on the "Start" symbol, you end the licensing process and start the Sublisplash Monitor.

Important: Save the "Sublisplash Driver.pdf" file in a safe place. The information in this file, especially the activation code, is absolutely necessary for a new installation!

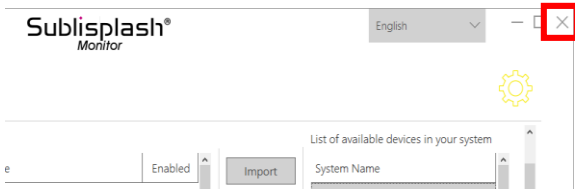

Close the "Sublisplash Monitor" by clicking on the "X".

### www.sublisplash.de

### **Colour in Motion**

#### 5. How do I print with the Sublisplash Driver package?

The Sublisplash Driver package is designed to be able to print from any program in matching color (ICC color profile based). To give you an example, we describe here how to print a PDF from the Adobe Acrobat Reader on your EPSON WF-C5210 printer.

Start the Acrobat Reader and open any PDF.

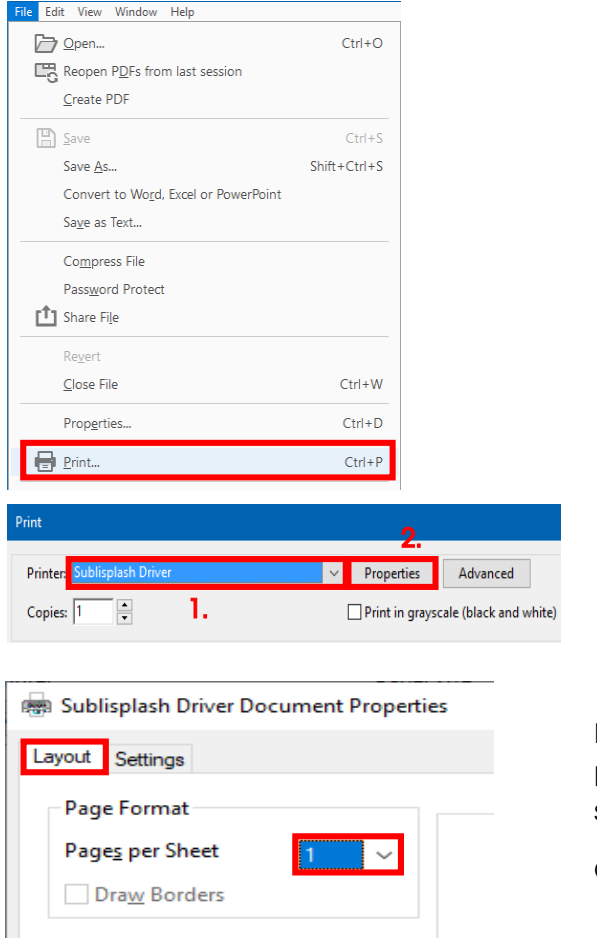

Under "File" menu, click on "Print...". The "Print" window will open.

- 1. Select "Sublisplash Driver" for the "Printer:".
- 2. Click on "Properties".

In the "Layout" tab you can specify how many pages of the PDF should be printed on ONE sheet. The standard value is "1".

Change tabs by clicking on the "Settings" tab.

## www.sublisplash.de

### **Colour in Motion**

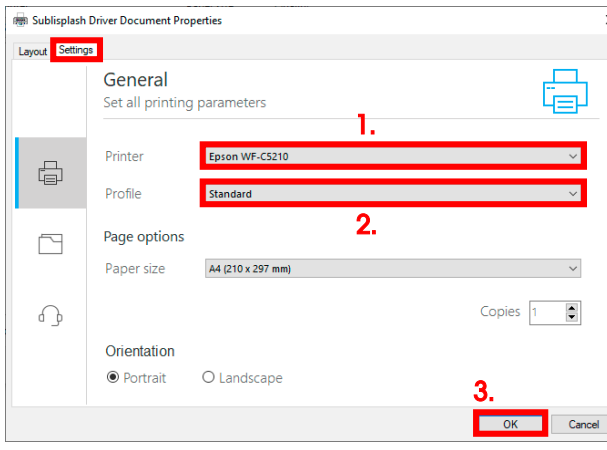

1. Select your printer.

2. Select the desired print profile. We will use "Standard" for this example.

3. Confirm your settings by clicking on "OK".

Back in the "Print" window, send your PDF to the Sublisplash Monitor by clicking on "Print".

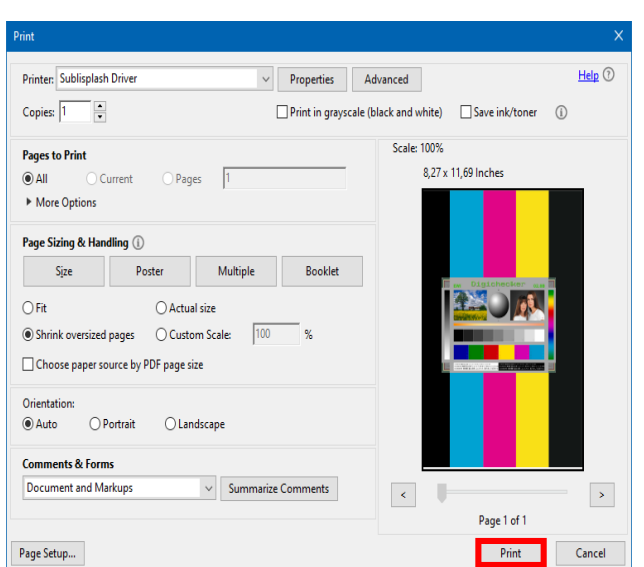

## www.sublisplash.de

### **Colour in Motion**

The Sublisplash Monitor opens and shows you the list of print jobs.

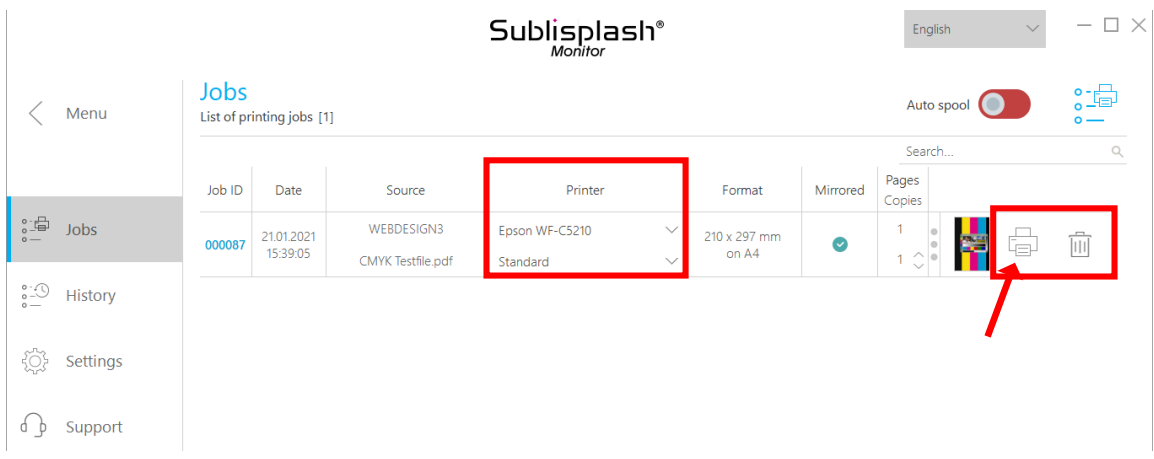

In the "Printer" section, you can now change the printer and/or the print profile. You can delete the print job by clicking on the "Trash" icon.

Click on the "Printer" icon (marked with an arrow). The job will now be printed and will disappear from the print jobs list.

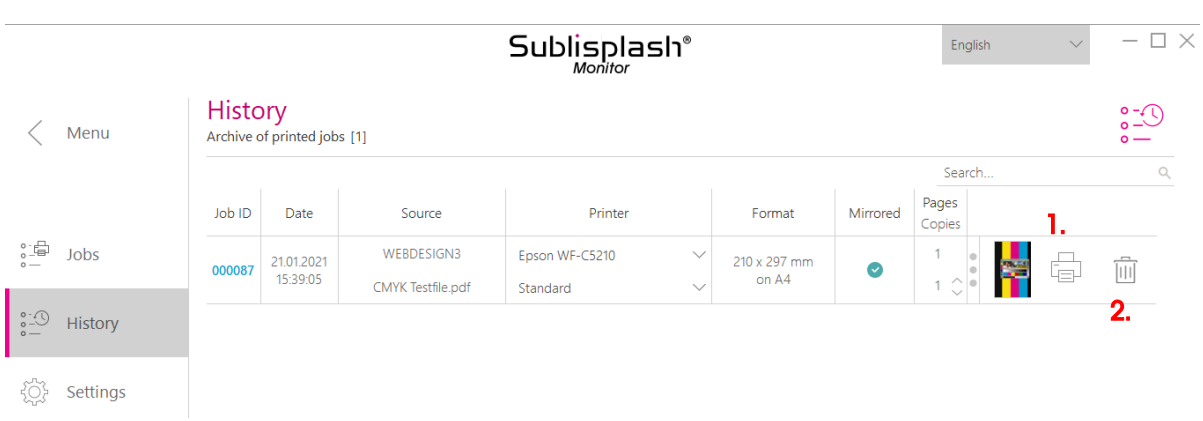

The Sublisplash Monitor automatically archives all printed jobs. Clicking on the "History" tab opens the "Archive of printed jobs". You can (1.) print the job again by clicking on the "Printer" icon or (2.) permanently delete it by printing on the "Trash" icon.

You have now completed the initial setup for your Epson WF-C5210 printer with Sublisplash EPN+ inks and the setup for the Sublisplash Driver package.

## www.sublisplash.de